# **8.4 横浜市による処理状況を確認する**

横浜市へ提出した請求情報の処理結果を確認する⼿順となります。 横浜市による審査状況及び交通費の⽀払予定⽇の確認を⾏います。

## **(1) 請求管理画⾯を開く**

業務メニュー画面より、<mark>請求/請求管理</mark>ボタンを押し、請求管理画面を表示します。

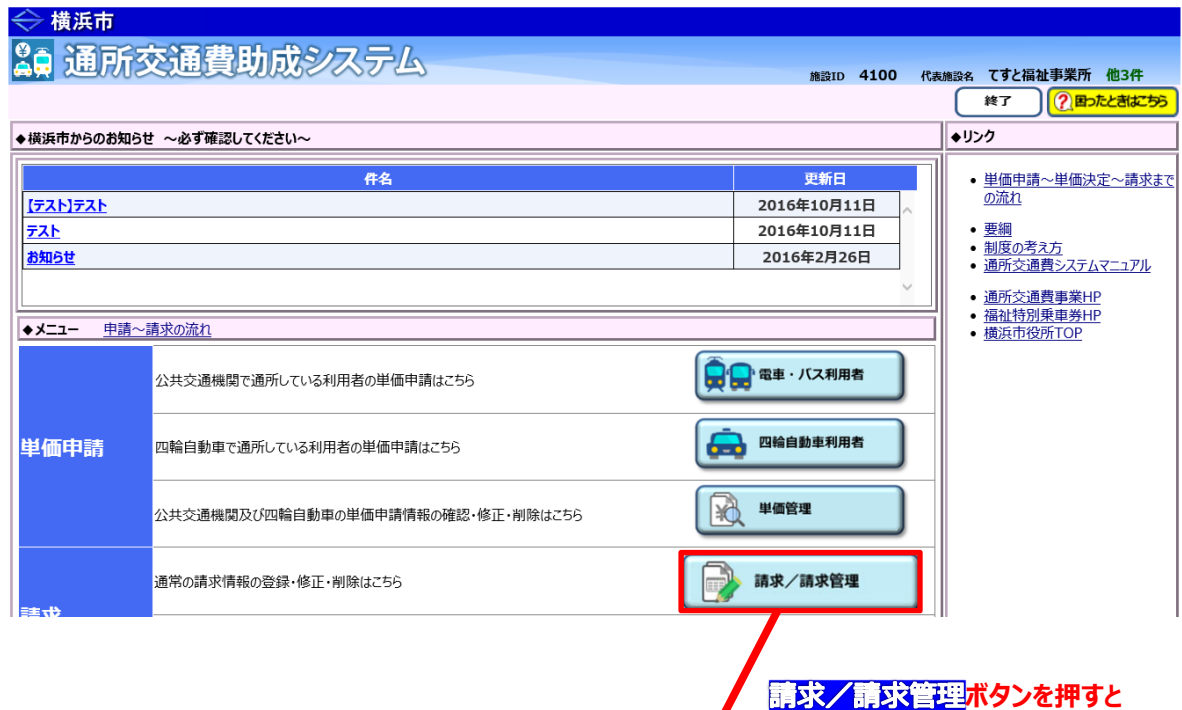

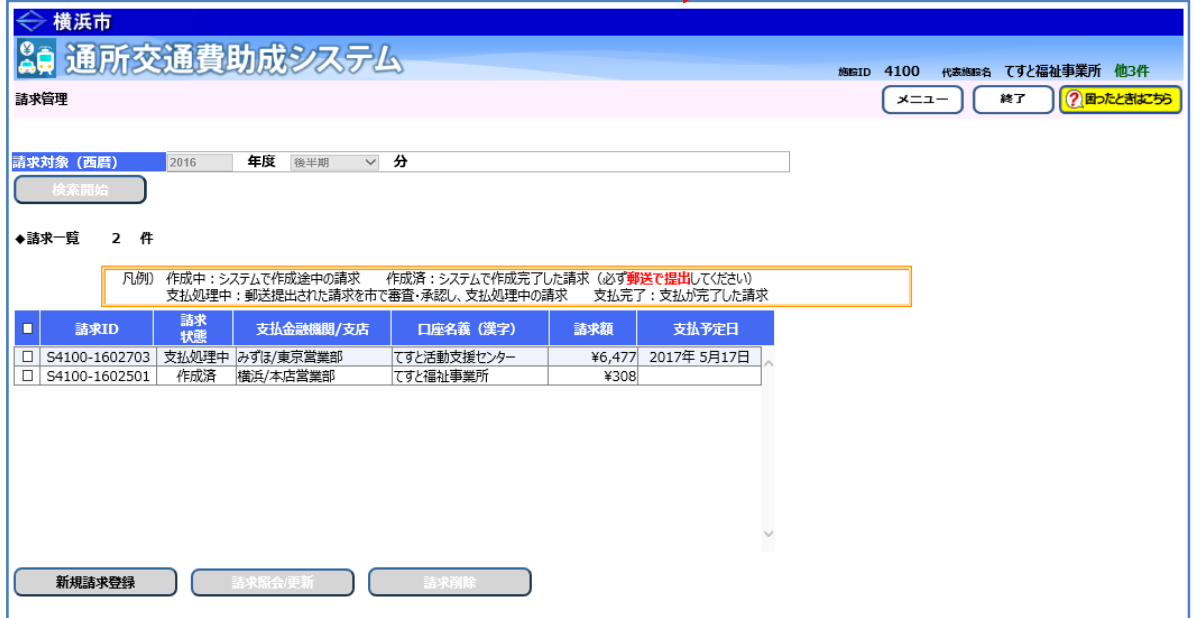

**請求管理画⾯が表⽰されます。** 

#### **(2) 請求書の処理状況及び⽀払予定⽇を確認する**

請求管理画⾯の請求⼀覧にて、請求状態及び⽀払予定⽇を確認します。

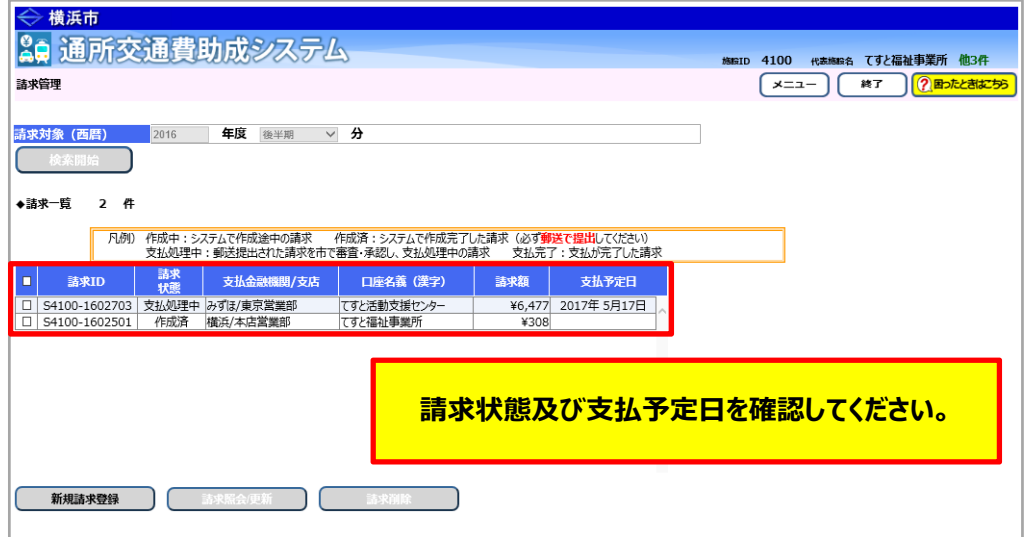

## **≪ 請求状態について ≫**

請求情報が現在どのような状態であるかを確認する項⽬が、「請求状態」です。

請求状態には、以下の 6 種類のパターンがあります。

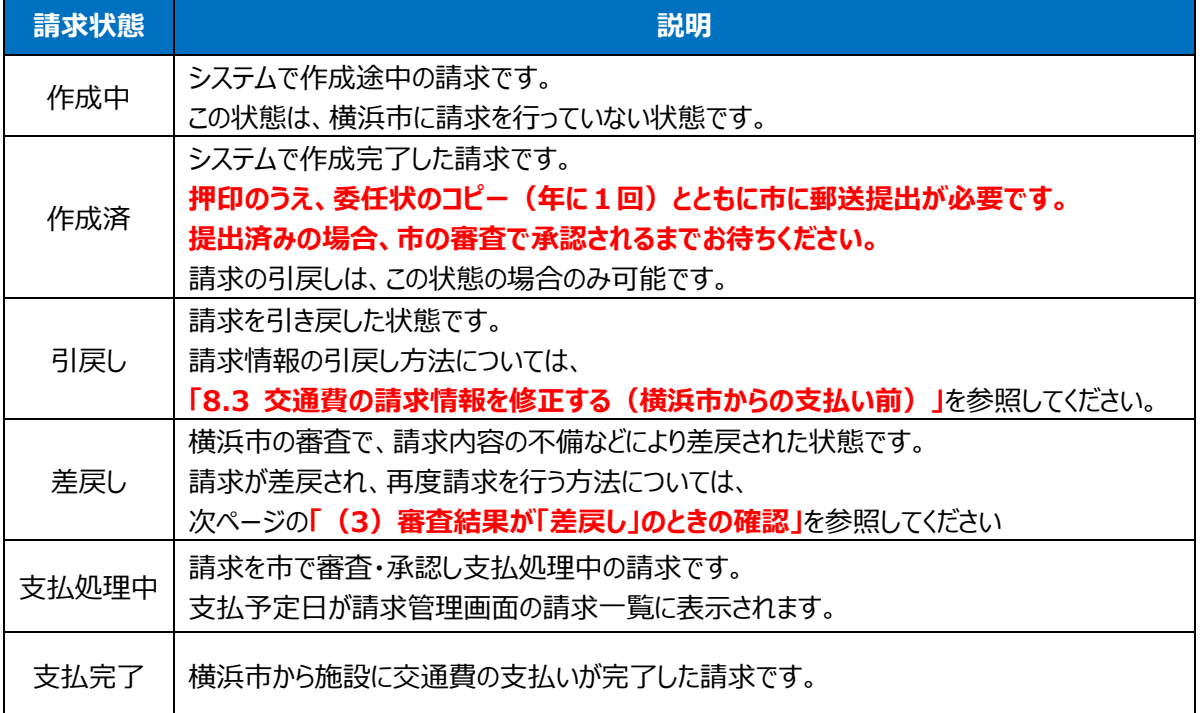

#### **(3) 審査結果が「差戻し」のときの確認**

① 業務メニュー画⾯での差戻し請求の確認 差戻し請求がある場合、業務メニュー画⾯上部に以下のようなメッセージが表⽰されます。

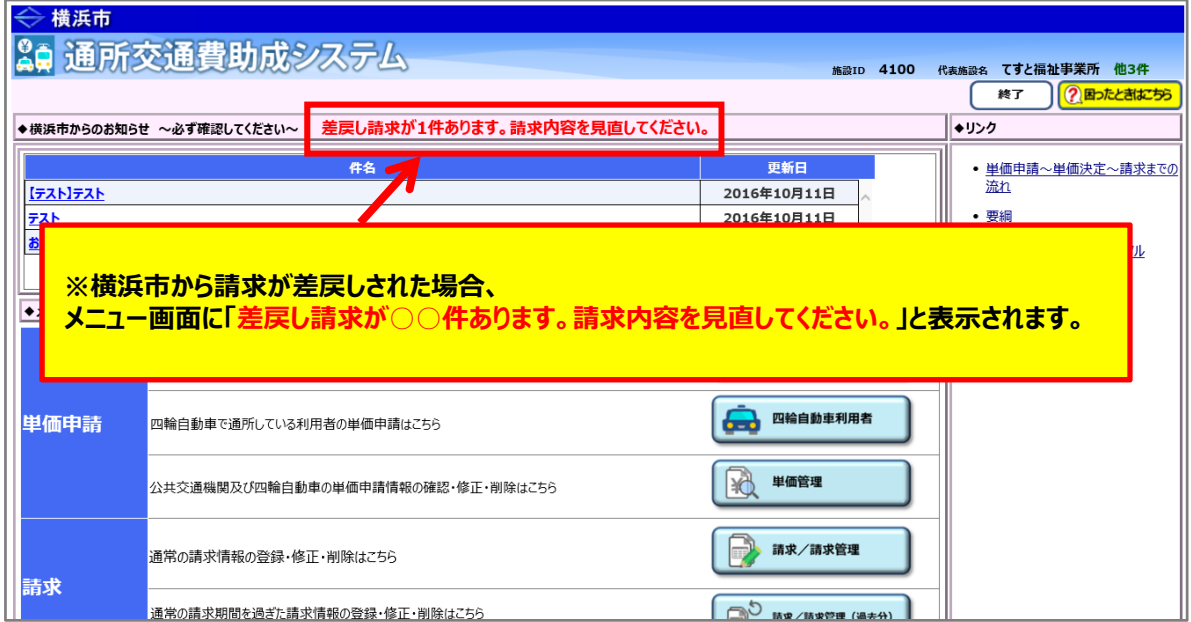

#### ② 差戻し請求を確認する

業務メニュー画面より、<mark>請求/請求管理</mark>ボタンを押し、請求管理画面で差戻された請求を確認してください。

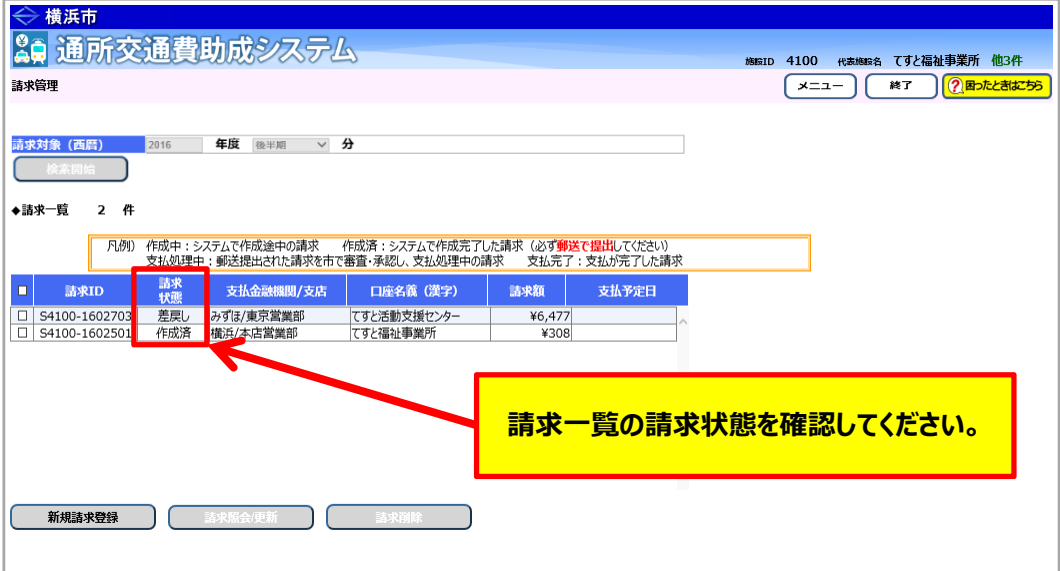

③ 差戻された請求情報を選択し、表⽰する

横浜市による審査にて差戻された請求の処理状態は「**差戻し**」と表⽰され、**再請求を⾏う必要**があります。 差戻し請求を選択し、**申請情報照会/更新**ボタンを押すと、請求登録画⾯に差戻しされた請求情報が 表示されます。

差戻し理由は、請求差戻しメール本⽂の差戻し理由、または請求登録画⾯下部の差戻し理由で 確認できます。

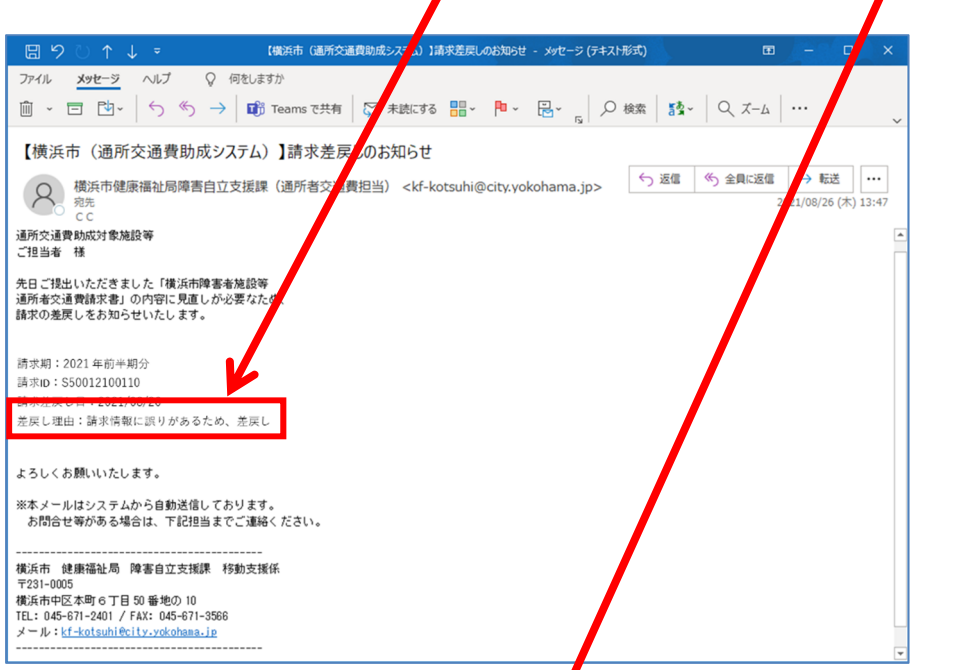

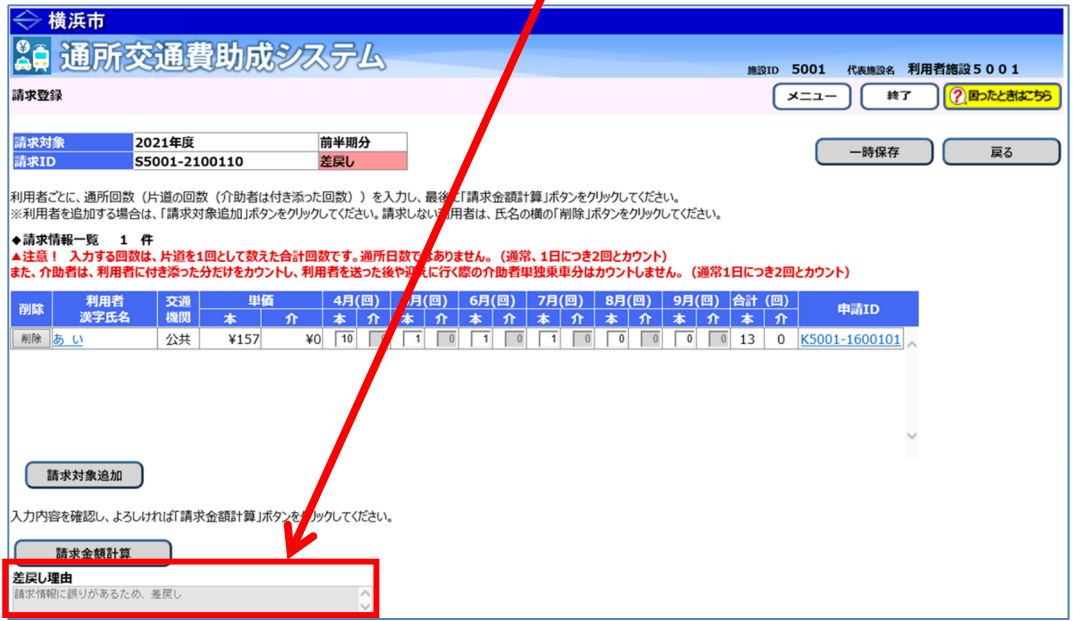

④ 差戻された請求情報を修正し、再請求する 再請求の⽅法については、**「8.3 交通費の請求情報を修正する(横浜市からの⽀払い前)」**を参照 してください。